# ROISCOK 4/8 Csatornás H.264 DVR (iDVR8504 és iDVR8508)

# **Felhasználói kézikönyv**

**Ver. 1.0**

# Tartalomjegyzék:

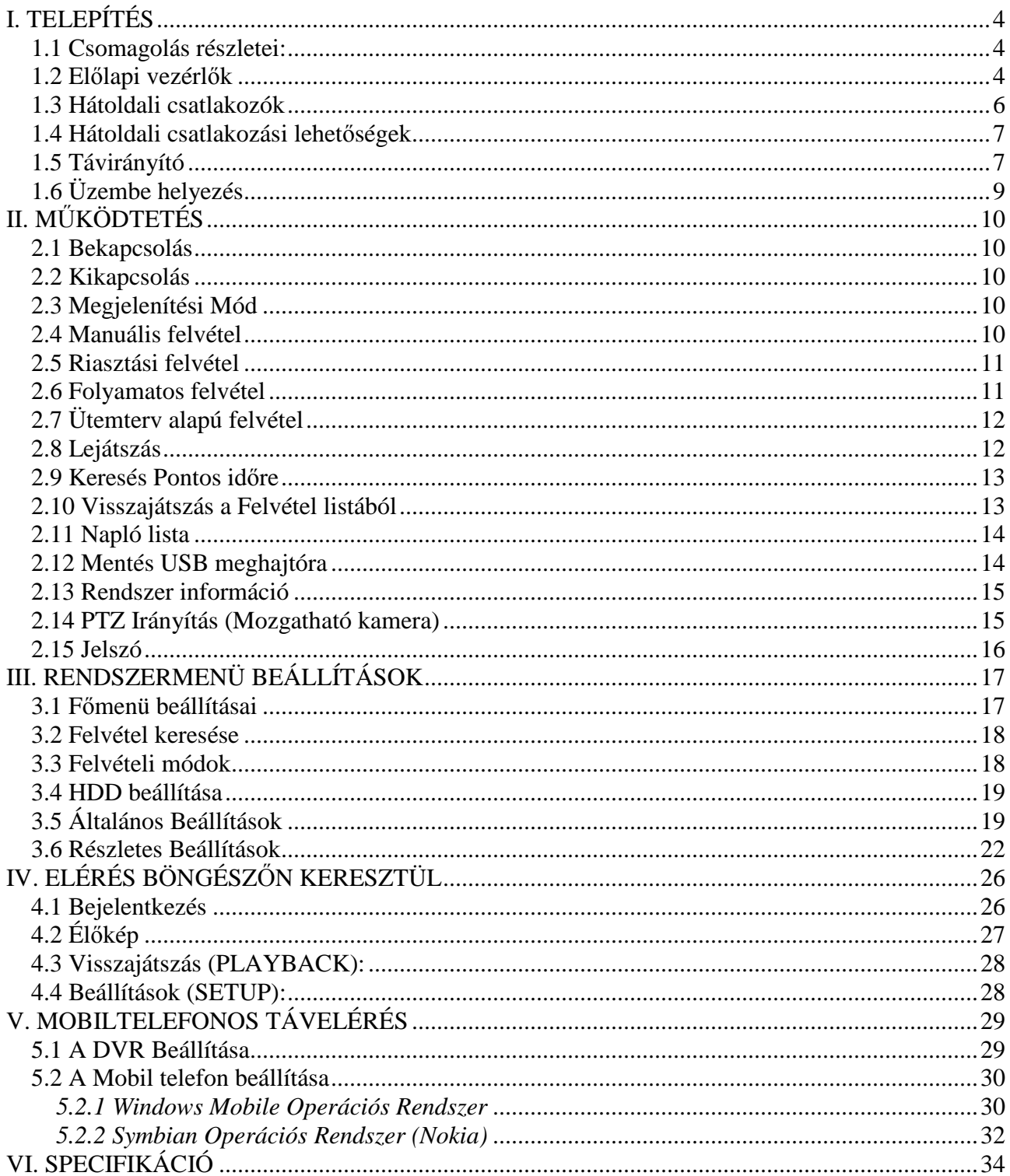

#### FONTOS!

Tűz, vagy elektromos áramütés elkerülése érdekében ne tegye ki a készüléket esőnek vagy nedvességnek.

Az összes biztonsági és használati utasítást el kell olvasni, mielőtt a DVR-t üzembe helyezzük

#### FIGYELEM!

- Győződjön meg róla, hogy a DVR ki legyen kapcsolva, mielőtt beüzemeli.
- Ne használja a DVR-t a feltüntetett hőmérséklet és páratartalmon kívüli környezetben.
- Ne tegye ki a DVR-t mozgás vagy rezgés hatásának.
- Ne tegye ki a DVR-t közvetlen napfény, vagy más hőforrás hatásának.
- Ne tegyen semmilyen tárgyat a DVR ventillátorának szellőzőnyílásai elé.
- A DVR-t mindig jól szellőző helyen üzemeltesse a túlmelegedés elkerülése végett.
- Ne szerelje szét a terméket. Ez hibás működést, vagy tüzet okozhat.
- Fennáll az áramütés veszélye, ha DVR-t nem szakember javítja, vagy telepíti.

#### TÁPEGYSÉG

- Kérjük, hogy a mellékelt adaptert használja! A DVR DC12V, 3A tápellátást igényel. Kérjük, válassza ki a megfelelő feszültséget és áramerősséget, ha másik adaptert használna.
- Tartsa az adaptert és a tápkábelt száraz helyen és védje a páralecsapódástól.

#### TULAJDONSÁGOK

- PC-től független biztonságtechnikai digitális videó rögzítő beágyazott operációs rendszerrel
- H.264-es tömörítés
- Mobiltelefonról is elérhető kamerák (iPhone, Windows Mobile)
- Riasztás email-ben is
- Kínai / Angol nyelv támogatása
- A hang és kép valós idejű rögzítése és visszajátszása
- NTSC / PAL video jel bemenet
- 4 csatornás videó bemenet, 1 csatornás BNC monitor kimenet, 1 VGA kimenet
- 4 csatornás hang bemenet, 1 csatornás hang kimenet
- Kiváló minőségű képet ad, a fényerő, a kontraszt és a szín minden csatornán külön állítható
- Felvételi módok: manuális felvétel, folyamatos felvétel és ütemterv szerinti felvétel, mely tartalmazza a riasztási, valamint mozgásérzékelési felvétel lehetőségét is.
- Többféle felvételi minőség közül választhatunk
- **CIF** (352x288) videó valós idejű visszajátszása, Támogatja a **D1** (704x576) és **½ D1**  (352x576) felbontást
- Keresési módok: idő és felvétel alapján, könyvtár lista alapján, naplóbejegyzés alapján
- Gyors előre- és visszatekerés (x2, x4, x8)
- Mentési opciók: Hálózati mentés, USB 2.0 mentés, USB DVD-ROM mentés
- RS-485 PTZ vezérlés (Mozgatható kamera esetén)
- USB-s egér támogatása
- 1db HDD SATA port
- 4 csatornás riasztási bemenet, 1 csatorna riasztási kimenet
- Egyidejű műveletvégzés: Élőkép, felvétel, visszajátszás, hálózat egyidejű használata.
- Internet Explorer támogatása, email riasztás esetén, DDNS támogatása
- Hálózati funkciók: Internet Explorer-en keresztüli élőkép / visszajátszás / felvétel / beállítás

# **I. TELEPÍTÉS**

### **1.1 Csomagolás részletei:**

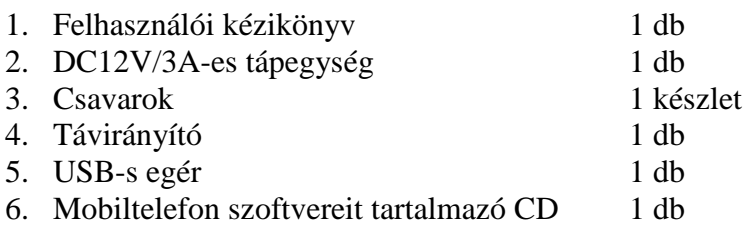

## **1.2 El***ő***lapi vezérl***ő***k**

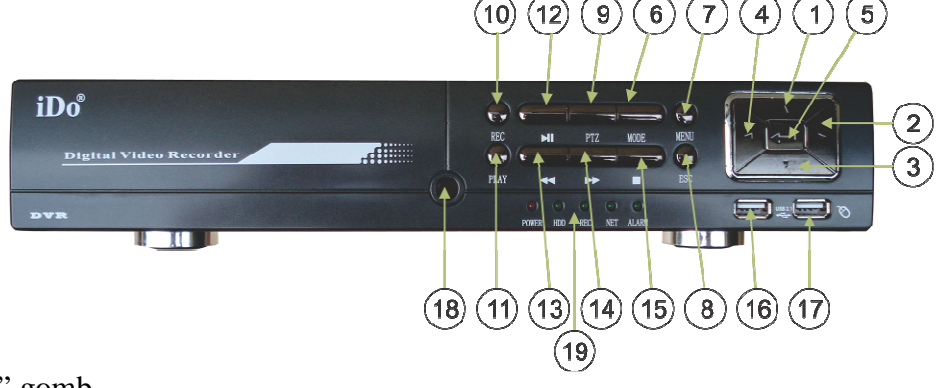

1.  $\ldots$   $\ldots$  " /  $\ldots$  FEL" gomb.

Az élőkép módban nyomja meg ezt a gombot az 1. csatorna megjelenítéséhez. A Beállítások menüben, nyomja meg ezt a gombot a kurzor felfelé léptetéséhez.

- 2.  $\ldots$   $\ldots$   $\ldots$   $\ldots$   $\ldots$   $\ldots$   $\ldots$   $\ldots$   $\ldots$   $\ldots$   $\ldots$   $\ldots$ Az élőkép módban nyomja meg ezt a gombot a 2. csatorna megjelenítéséhez. A Beállítások menüben, nyomja meg ezt a gombot a kurzor jobbra léptetéséhez.
- 3.  $\sqrt{\phantom{a}}$  " /  $\sqrt{\phantom{a}}$  LE" gomb.

Az élőkép módban nyomja meg ezt a gombot a 3. csatorna megjelenítéséhez. A Beállítások menüben, nyomja meg ezt a gombot a kurzor lefelé léptetéséhez.

- 4.  $, \blacktriangleleft$  " / , BALRA" gomb. Az élőkép módban nyomja meg ezt a gombot a 4. csatorna megjelenítéséhez. A Beállítások menüben, nyomja meg ezt a gombot a kurzor balra léptetéséhez.
- 5. " $BELÉPÉS'' gomb.$ A beállítások menüben, nyomja meg ezt a gombot az almenükbe való belépéshez, vagy a beállítások elfogadásához.
- 6. "MODE" gomb.

Teljes képernyőn lévő csatorna esetén ennek a gombnak megnyomásakor visszaáll az osztott képernyős élőkép.

7. "MENU" gomb.

Élőkép vagy felvétel módban a gomb megnyomásának hatására a beállítások menübe jutunk. Innen az "ESC" gombbal tudunk kilépni.

- $8.$  "ESC" gomb. A beállítások, vagy PTZ módban a gomb megnyomásának hatására kilépünk a menüből.
- 9. "PTZ" irányító gomb (Mozgatható kamera). Élőkép vagy felvétel módban a gomb megnyomásának hatására belépünk a PTZ irányítás módba. Innen az "ESC" gombbal tudunk kilépni.
- 10. ..REC" gomb. Ha a felvételi mód "Időzített" (TIMER RECORD) és az ütemezett felvételi mód

"Manuálisra" (MANUAL) vagy "Riasztásra" (ALARM) van állítva, akkor ezzel a gombbal elindíthatjuk a felvételt. A "STOP" gombbal megállíthatjuk ezt a műveletet. Megjegyzés: Ha a felvételi mód "Bekapcsoláskor azonnali felvétel" (POWER UP) vagy "Folyamatos" (ALWAYS), akkor ez a gomb nem használható.

 $11.$  "PLAY" gomb.

Az élőkép vagy felvétel módban ennek a gombnak megnyomásakor belépünk a "Felvétel keresés" (RECORD SEARCHING) menübe. A "FEL", "LE", "BALRA", "JOBBRA" gombok segítségével válassza ki a lejátszandó felvételt, majd nyomja meg az (ENTER) gombot a lejátszás indításához.

12.  $\blacktriangleright$  II" gomb (PAUSE).

Lejátszás módban ennek a gombnak megnyomásakor megáll a felvétel lejátszása. Újbóli megnyomásra képkockánként fog ugrani tovább a felvétel. A "PLAY" gomb megnyomására újra folyamatosan fogja lejátszani a felvételt.

13.  $\sqrt{\bullet}$  gomb.

Visszajátszás módban, ennek a gombnak többszöri megnyomásával változtathatjuk a felvétel visszafelé játszásának sebességét.  $(2x, 4x, 8x)$ . A "PLAY" gomb megnyomására újra folyamatosan fogja lejátszani a felvételt.

14.  $\rightarrow$  " gomb"

Visszajátszás módban, ennek a gombnak többszöri megnyomásával változtathatjuk a felvétel előrefelé játszásának sebességét.  $(2x, 4x, 8x)$ . A "PLAY" gomb megnyomására újra folyamatosan fogja lejátszani a felvételt.

15.  $\blacksquare$  " gomb.

Manuális felvételnél használatakor ennek a gombnak megnyomásakor megáll a felvétel.

16. USB 2.0

Csatlakoztassunk USB meghajtót firmware frissítés, vagy felvételek mentésének céljából.

17. Egér csatlakozó

Csatlakoztassunk hozzá USB-s egeret. A csatlakozó NEM használható USB-s meghajtókhoz!

- 18. Távirányító vevőegysége.
- 19. DVR kijelzőinek jelentése:

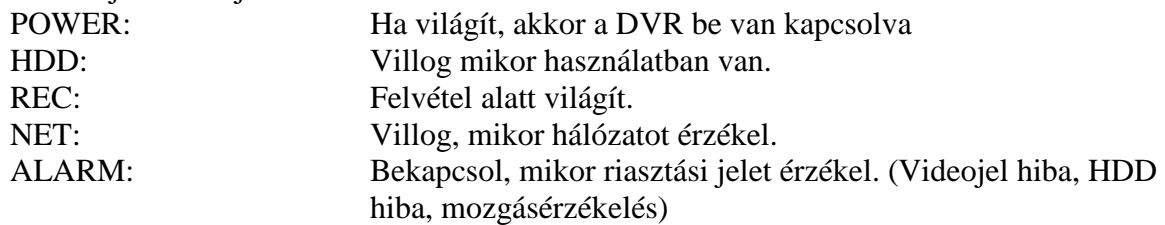

#### **1.3 Hátoldali csatlakozók**

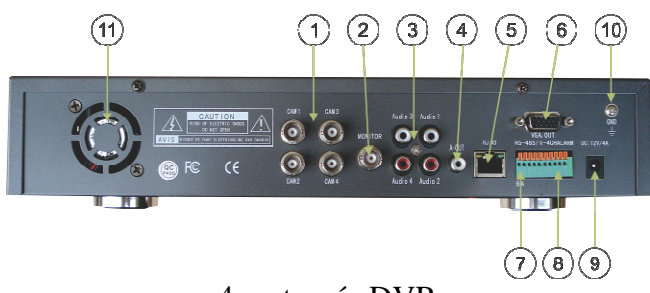

4 csatornás DVR

- 1. Kamera bementek (CH1-CH4)
- 2. Monitor kimenet (BNC)
- 3. Hang bemenet (CH1-CH4)
- 4. Hang kimenet
- 5. RJ-45-ös hálózati csatlakozó
- 6. VGA Kimenet
- 7. RS-485 PTZ
- 8. Riasztási Bemenet
- 9. DC: 12V/3A tápbemenet
- 10. Földelés
- 11. DVR ventillátor

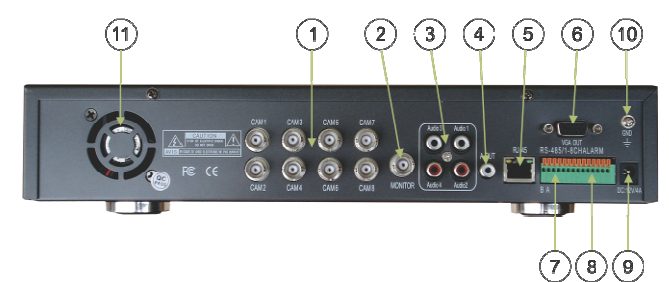

8 csatornás DVR

- 1. Kamera bementek (CH1-CH8)
- 2. Monitor kimenet (BNC)
- 3. Hang bemenet (CH1-CH4)
- 4. Hang kimenet
- 5. RJ-45-ös hálózati csatlakozó
- 6. VGA Kimenet
- 7. RS-485 PTZ
- 8. Riasztási Bemenet
- 9. DC: 12V/3A tápbemenet
- 10. Földelés
- 11. DVR ventillátor

## **1.4 Hátoldali csatlakozási lehet***ő***ségek**

*4 csatornás DVR Riasztási bemenetek:* 

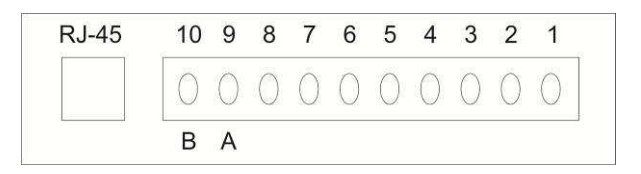

- 1 4-ig: Riasztási jel bemenetek
- 5. Riasztás kimenet: GND (föld)
- 6. Riasztás kimenet: N.C. (Alapért. Zárt)
- 7. Riasztás kimenet: N.O. (Alapért. Nyitott)

*8 csatornás DVR Riasztási bemenetek:* 

8. Riasztás kimenet: COM (COMMON) 9. RS-485+ (A) 10. RS-485 (B)

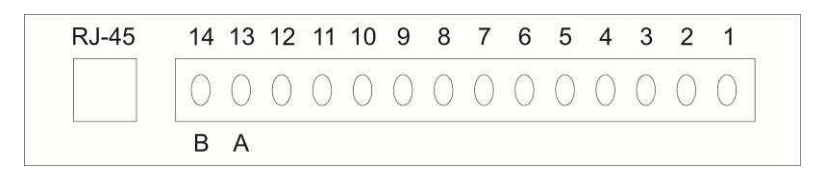

- 1 8-ig: Riasztási jel bemenetek
- 9. Riasztás kimenet: GND (föld)
- 10. Riasztás kimenet: N.C. (Alapért. Zárt)
- 11. Riasztás kimenet: N.O. (Alapért. Nyitott)
- 12. Riasztás kimenet: COM (COMMON)
- 13. RS-485+ (A)
- 14. RS-485 (B)

#### **1.5 Távirányító**

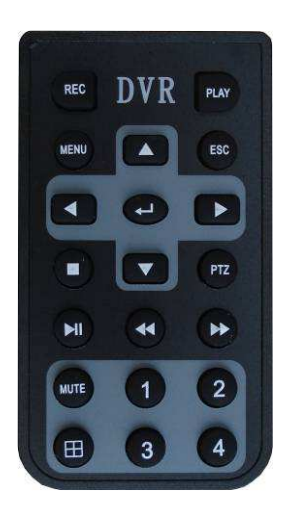

4-csatornás DVR

- 1. REC: Manuális felvétel indítása
- 2. PLAY: Belépés a visszajátszás módba.
- 3. MENU: Belépés a DVR menüjébe
- 4.  $\blacktriangle$ : A beállítások menüben, nyomja meg ezt a gombot a kurzor felfelé léptetéséhez.
- 5. ESC: A beállítások, vagy PTZ módban a gomb megnyomásának hatására kilépünk a menüből.
- 6.  $\blacktriangleleft$ : A beállítások menüben, nyomja meg ezt a gombot a kurzor balra léptetéséhez.
- 7.  $\triangle$ : Belépés a beállítások menübe.
- 8.  $\blacktriangleright$  : A beállítások menüben, nyomja meg ezt a gombot a kurzor jobbra léptetéséhez.
- 9. : Manuális felvételnél ennek a gombnak megnyomásakor megáll a felvétel.
- 10.  $\blacktriangledown$ : A beállítások menüben, nyomja meg ezt a gombot a kurzor lefelé léptetéséhez.
- 11. PTZ: Belépés a PTZ módba (Mozgatható kamera).
- 12.  $\parallel$  : Lejátszás módban ennek a gombnak a megnyomásakor megáll a felvétel lejátszása. Újbóli megnyomásra képkockánként fog ugrani tovább a felvétel.
- 13.  $\blacktriangleleft$ : Visszajátszás módban, ennek a gombnak a többszöri megnyomásával változtathatjuk a felvétel visszafelé játszásának sebességét.  $(2x, 4x, 8x)$ . A "PLAY" gomb megnyomására újra folyamatosan fogja lejátszani a felvételt.
- 14. ► E : Visszajátszás módban, ennek a gombnak a többszöri megnyomásával változtathatjuk a felvétel előrefelé játszásának sebességét.  $(2x, 4x, 8x)$ . A "PLAY" gomb megnyomására újra folyamatosan fogja lejátszani a felvételt.
- 15. MUTE: Hang KI/BE kapcsolása élőkép, vagy visszajátszás alkalmával.
- 16. Számok 1 4-ig: Megmutatják a csatorna képét teljes képernyőben.
- 17. El Osztott képernyő mutatása a monitoron.

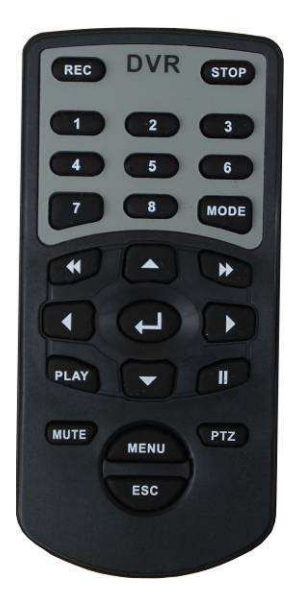

8-csatornás DVR

- 1. REC: Manuális felvétel indítása
- 2. STOP: Manuális felvételnél ennek a gombnak megnyomásakor megáll a felvétel.
- 3. Számok 1 8-ig: Megmutatják a csatorna képét teljes képernyőben.
- 4. MODE: Teljes képernyőn lévő csatorna esetén ennek a gombnak megnyomásakor visszaáll az osztott képernyős élőkép.
- 5.  $\blacktriangleleft$ : Lejátszás módban, ennek a gombnak többszöri megnyomásával változtathatjuk a felvétel visszafelé játszásának sebességét. (2x, 4x, 8x). A "PLAY" gomb megnyomására újra folyamatosan fogja lejátszani a felvételt.
- 6.  $\blacktriangle$ : A beállítások menüben, nyomja meg ezt a gombot a kurzor felfelé léptetéséhez.
- 7. ►►: Lejátszás módban, ennek a gombnak többszöri megnyomásával változtathatjuk a felvétel előrefelé játszásának sebességét.  $(2x, 4x, 8x)$ . A "PLAY" gomb megnyomására újra folyamatosan fogja lejátszani a felvételt.
- 8.  $\blacktriangleleft$  : A beállítások menüben, nyomja meg ezt a gombot a kurzor balra léptetéséhez.
- 9. : Belépés a beállítások menübe.
- $10.$   $\blacktriangleright$  : A beállítások menüben, nyomja meg ezt a gombot a kurzor jobbra léptetéséhez.
- 11. PLAY: Belépés a visszajátszás módba.
- 12.  $\blacktriangledown$ : A beállítások menüben, nyomja meg ezt a gombot a kurzor lefelé léptetéséhez.
- 13.  $\parallel$  : Lejátszás módban ennek a gombnak megnyomásakor megáll a felvétel lejátszása. Újbóli megnyomásra képkockánként fog ugrani tovább a felvétel.
- 14. MUTE: Hang ki/be kapcsolása élőkép, vagy visszajátszás alkalmával.
- 15. PTZ: Belépés a PTZ módba (Mozgatható kamera).
- 16. MENU: Belépés a DVR menüjébe
- 17. ESC: A beállítások, vagy PTZ módban a gomb megnyomásának hatására kilépünk a menüből.

## **1.6 Üzembe helyezés**

- 1. Kapcsoljuk ki a DVR-t
- 2. Vegyük le a DVR felső borító lemezét, majd rögzítsük a HDD-t a csomagban kapott csavarokkal. Csatlakoztassuk a SATA tápkábelt a HDD-hez és a SATA adatkábelt az alaplaphoz. Szereljük vissza a felső borító lemezt.
- 3. Csatlakoztassuk a kamerákat, a monitort, a hang ki/bemeneteket a DVR-hez.
- 4. Kapcsoljuk be a DVR-t

# **II. MŰKÖDTETÉS**

#### **2.1 Bekapcsolás**

- 1. Miután összeszereltük dugjuk rá a tápegységet a DVR-re
- 2. A HDD-t, automatikusan formázza a rendszer az első indításkor.

### **2.2 Kikapcsolás**

- 1. Húzzuk ki a tápegységet. Megjegyzés: Felvétel, visszajátszás vagy rendszerbeállítás alatt történő kikapcsoláskor adatveszteség léphet fel!
- 2. Ha sokáig nem fogjuk használni a DVR-t, akkor húzzuk ki a 220V-os kábelt az tápegységből is.

## **2.3 Megjelenítési Mód**

#### **A Menüben történő gyors és könnyű navigálás érdekében ajánlatos egeret használni!**

- 1. Nyomja meg a "MODE" gombot a teljes és az osztott képernyő megjelenítéséhez. Nyomja meg a "FEL", "LE", "BALRA" és "JOBBRA" gombokat a csatornák közötti léptetéshez.
- 2. Egér: Kattintson kétszer a teljes képernyőn megjeleníteni kívánt csatorna képére. Újbóli kétszeri kattintásra visszatér az osztott képernyőre.

#### **2.4 Manuális felvétel**

- 1. A Felvétel menüben (RECORD), állítsuk a Felvételi módot (REC. MODE) Időzített felvételre (TIMER RECORD). Az Ütemterv (SCHEDULE) menüben állítsuk az összes csatorna, minden időpontját Manuális felvételre (MANUAL REC). A Csatorna (CHANNEL) menüben válasszuk a Mind (ALL) lehetőséget. Minden egyes nap melletti négyzet az adott nap 1 óráját jelenti. Kattintsunk a MANUAL REC előtti kék négyzetre (megjelenik egy pipa benne), majd kattintsuk végig a Vasárnapi (SUN) sorban lévő négyzeteket. Ezután válasszuk ki a bal alsó sarokban lévő FROM menüből a Vasárnap (SUN) a TO menüből pedig a Mind (ALL) bejegyzést. Nyomjuk meg a Másolás (COPY) gombot. Ennek hatására az egész hétre átmásolja a Vasárnapi beállításokat. Természetesen ez megadható különböző napokra is.
	- Nyomja meg a Mentés (SAVE) gombot, majd a Kilépést (EXIT).
- 2. Élőkép módban, nyomja meg a "REC" gombot az előlapon, vagy a távirányítón, vagy az egér jobb gombját használva válassza ki a megjelenő menüből a Manuális felvétel opciót (MANUAL REC).

Egy vörös négyzetben lévő "R" betű fog megjelenni a csatorna képén. Élőkép módban, nyomja meg a "STOP" gombot az előlapon, vagy a távirányítón, vagy az egér jobb gombját használva válassza ki a megjelenő menüből a Manuális felvétel leállítása opciót (STOP REC).

3. Megállhat a csatornák rögzítése, ha a HDD kezelés (HDD MANAGEMENT) menüben lévő Felülírás (OWERWRITE) opciót Zártra (CLOSE) állítjuk. Ilyenkor megáll a felvétel, ha megtelik a HDD. Ha ezt a lehetőséget Nyitottra (OPEN) állítjuk, akkor a legrégebbi felvételeket felül fogja írni.

### **2.5 Riasztási felvétel**

- 1. Állítsuk le a manuális felvételt
- 2. Csatlakoztassunk az egyik riasztási bemenetre egy külső érzékelőt.
- 3. A Felvétel menüben (RECORD), állítsuk a Felvételi módot (REC. MODE) Időzített felvételre (TIMER RECORD). Az Ütemterv (SCHEDULE) menüben állítsunk az összes csatorna, minden időpontját Riasztási felvételre (ALARM).

A Csatorna (CHANNEL) menüben válasszuk a Mind (ALL) lehetőséget.

Minden egyes nap melletti négyzet az adott nap 1 óráját jelenti.

Kattintsunk az ALARM előtti piros négyzetre (megjelenik egy pipa benne), majd kattintsuk végig a Vasárnapi (SUN) sorban lévő négyzeteket.

Ezután válasszuk ki a bal alsó sarokban lévő FROM menüből a Vasárnap (SUN) a TO menüből pedig a Mind (ALL) bejegyzést. Nyomjuk meg a Másolás (COPY) gombot. Ennek hatására az egész hétre átmásolja a Vasárnapi beállításokat. Természetesen ez megadható a többi napokra is.

Nyomja meg a Mentés (SAVE) gombot, majd a Kilépést (EXIT).

4. Mikor az érzékelő riasztási, vagy mozgásérzékelési jelet érzékel, a csatorna Riasztási felvételt fog indítani. Egy vörös négyzetben lévő "R" és "I" betű fog megjelenni a csatorna képén. Ha mozgásérzékelés történt, akkor az "R" mellett egy "M" betű fog megjelenni. Ehhez a felvételi módhoz a Riasztás (ADVANCE/ALARM) és Mozgás (ADVANCE/MD) menüben való helyes beállítások elengedhetetlenek.

# **2.6 Folyamatos felvétel**

- 1. Állítsuk le a Manuális felvételt
- 2. A Felvétel menüben (RECORD), állítsuk a Felvételi módot (REC. MODE) Időzített felvételre (TIMER RECORD). Az Ütemterv (SCHEDULE) menüben állítsunk az összes csatorna, minden időpontját Folyamatos felvételre (ALWAYS).

A Csatorna (CHANNEL) menüben válasszuk a Mind (ALL) lehetőséget.

Minden egyes napok melletti négyzet az adott nap 1 óráját jelenti.

Kattintsunk az ALARM előtti zöld négyzetre (megjelenik egy pipa benne), majd kattintsuk végig a Vasárnapi (SUN) sorban lévő négyzeteket.

Ezután válasszuk ki a bal alsó sarokban lévő FROM menüből a Vasárnap (SUN) a TO menüből pedig a Mind (ALL) bejegyzést. Nyomjuk meg a Másolás (COPY) gombot. Ennek hatására az egész hétre átmásolja a Vasárnapi beállításokat. Természetesen ez megadható különböző napokra is.

Nyomja meg a Mentés (SAVE) gombot, majd a Kilépést (EXIT).

3. A felvétel alatt egy vörös négyzetben lévő "R" betű fog megjelenni a csatorna képén.

# **2.7 Ütemterv alapú felvétel**

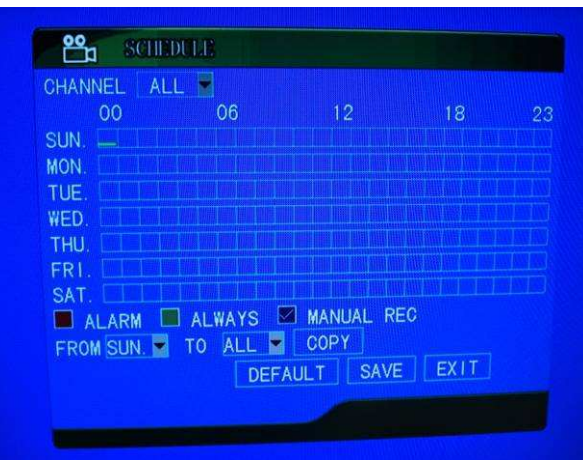

- 1. Állítsuk le a manuális felvételt
- 2. Győződjön meg róla, hogy a dátum és az idő helyesen legyenek beállítva.
- 3. A Felvétel menüben (RECORD), állítsuk a Felvételi módot (REC. MODE) Időzített felvételre (TIMER RECORD). Az Ütemterv (SCHEDULE) menüben állítsuk be a kívánt csatornákat a kívánt időpontokra. Nyomja meg a Mentés (SAVE) gombot, majd a Kilépést (EXIT).
- 4. Ekkor a rendszer az ütemtervhez igazítva fogja elindítani az automatikus felvételeket.

#### **2.8 Lejátszás**

- 1. Nyomjuk le a lejátszás (PLAY) gombot az előlapon, vagy a Távirányítón. Ekkor megjelenik a Felvételkeresés (RECORD SEARCH) ablak. (Egérrel: jobb gomb + Video Search)
- 2. 4-csatornás DVR-nél: Előlapon lévő "FEL", "LE", "BALRA" és "JOBBRA" gombokkal, vagy a távirányítóval navigáljon a Felvételi fájl (RECORD FILE) gombra. Nyomjuk meg a Belépés (ENTER) gombot és válasszuk ki a kívánt dátumot az egér vagy a gombok segítségével.

8-csatornás DVR-nél: Előlapon lévő "FEL", "LE", "BALRA" és "JOBBRA" gombokkal, vagy a távirányítóval navigáljon a Csatorna (CH) gombra és válassza ki a visszanézni kívánt csatorna számát. Menjen a Felvételi fájl (RECORD FILE) gombra. Nyomjuk meg a Belépés (ENTER) gombot és válasszuk ki a kívánt dátumot az egér vagy a gombok segítségével.

- 3. Mozgassuk a kurzort a Keresés (SEARCH) gombra és nyomjunk (ENTER)-t az előlapon, vagy a távirányítón.
- 4. A "FEL", "LE", "BALRA" és "JOBBRA" gombokkal válasszuk ki a visszajátszandó felvétel dátumát és idejét, majd nyomjunk (ENTER)-t.
- 5. Lejátszás módban a "PAUSE" gomb megnyomásakor megáll a felvétel lejátszása. Újbóli megnyomásra képkockánként fog ugrani tovább a felvétel. A "PLAY" gomb megnyomására újra folyamatosan fogja lejátszani a felvételt.
- 6. Lejátszás módban, a " $\blacktriangleleft$ , és a " $\blacktriangleright$ " gomboknak többszöri megnyomásával változtathatjuk a felvétel visszafelé, vagy előrefelé játszásának sebességét. (2x, 4x, 8x). A "PLAY" gomb megnyomására újra folyamatosan fogja lejátszani a felvételt.

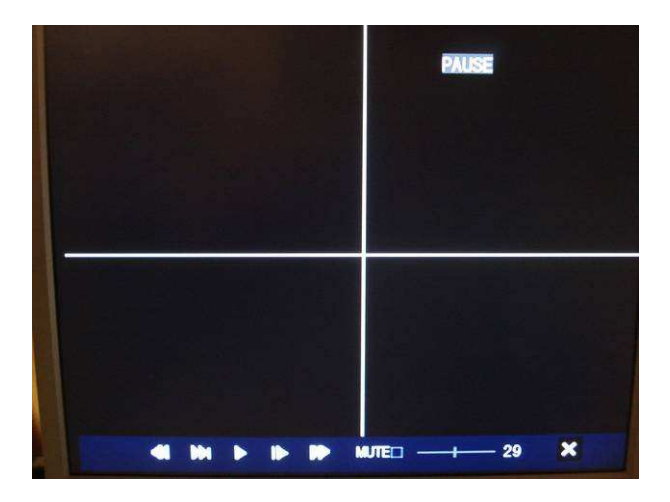

7. Lejátszás módban nyomjuk meg az "ESC" gombot az előlapon, vagy a távirányítón, hogy megállítsuk a lejátszást és visszatérjünk az előző menübe.

# **2.9 Keresés Pontos id***ő***re**

- 1. Nyomjuk le a lejátszás (PLAY) gombot az előlapon, vagy a Távirányítón. Ekkor megjelenik a Felvételkeresés (RECORD SEARCH) ablak. (Egérrel: jobb gomb + Video Search)
- 2. 4 csatornás DVR-nél: Előlapon lévő "FEL", "LE", "BALRA" és "JOBBRA" gombokkal, vagy a távirányítóval navigáljon a Felvételi fájl (RECORD FILE) gombra. Nyomjuk meg a Belépés (ENTER) gombot és válasszuk ki a kívánt dátumot az egér vagy a gombok segítségével.

8 csatornás DVR-nél: Előlapon lévő "FEL", "LE", "BALRA" és "JOBBRA" gombokkal, vagy a távirányítóval navigáljon a Csatorna (CH) gombra és válassza ki a visszanézni kívánt csatorna számát. Menjünk a Felvételi fájl (RECORD FILE) gombra. Nyomjuk meg a Belépés (ENTER) gombot és válasszuk ki a kívánt dátumot az egér vagy a gombok segítségével.

- 3. Írja be a keresett időpontot a és nyomjuk meg a Visszajátszás (PLAYBACK) gombot (8 csatornás DVR-nél PLAY gomb).
- 4. Lejátszás módban nyomjuk meg az "ESC" gombot az előlapon, vagy a távirányítón, hogy megállítsuk a lejátszást és visszatérjünk az előző menübe.

## **2.10 Visszajátszás a Felvétel listából**

A Felvétel listában találhatjuk meg és indíthatjuk a keresett dátumokhoz tartozó felvételeket.

- 1. Nyomjuk le a lejátszás (PLAY) gombot az előlapon, vagy a Távirányítón. Ekkor megjelenik a Felvételkeresés (RECORD SEARCH) ablak. (Egérrel: jobb gomb + Video Search)
- 2. Nyomjuk meg a Belépés (ENTER) gombot és válasszuk ki a kívánt dátumot az egér vagy a gombok segítségével. Mozgassuk a kurzort a Keresés (SEARCH) gombra és nyomjunk (ENTER)-t az előlapon, vagy a távirányítón.
- 3. Navigáljunk rá a Felvétel Lista (FOLDER LIST) gombra és nyomjunk meg a Belépés (ENTER) gombot az előlapon, vagy a távirányítón. Meg fog jelenni egy másik ablak, ahol a dátumhoz tartozó felvételek között fogunk tudni navigálni.
- 4. Válasszuk ki a kívánt csatornát (CH SWITCH) és a Felvétel típusát (TYPE). Ennek hatására a kívánt csatorna és felvételtípus fog csak megjelenni az ablakban.
- 5. Az (ENTER) és a Navigációs gombok segítségével használjuk az Első (FIRST), az Előző (PRE), a Következő (NEXT), az Utolsó (LAST), a Mindegyik (ALL) és a Többi (OTHER) gombokat a kívánt időpontra való szűréshez.

# **2.11 Napló lista**

A Napló listában találhatjuk meg a DVR-el kapcsolatos összes művelet leírását. Itt nincs lehetőségünk visszajátszásra, de megnézhetjük például, hogy mikor milyen változtatások történtek a DVR beállításaiban és megnézhetjük, mikor milyen riasztások történtek.

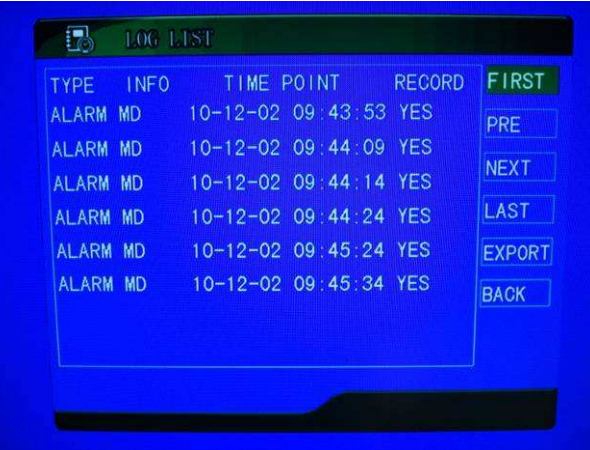

- 1. Nyomjuk le a lejátszás (PLAY) gombot az előlapon, vagy a Távirányítón. Ekkor megjelenik a Felvételkeresés (RECORD SEARCH) ablak. (Egérrel: jobb gomb + Video Search)
- 2. Nyomjuk meg a Napló (LOG) gombot és nyomjunk (ENTER)-t az előlapon, vagy a távirányítón.
- 3. Válasszuk ki a Napló típusát (LOG TYPE), az indulási (START) és a vége dátumot (END), majd nyomjuk meg a Keresés (SEARCH) gombot az előlapon, vagy a Távirányítón. Meg fog jelenni egy másik ablak, ahol a dátumhoz és a megadott típushoz tartozó felvételek között fogunk tudni navigálni.
- 4. Az (ENTER) és a Navigációs gombok segítségével használjuk az Első (FIRST), az Előző (PRE), a Következő (NEXT), az Utolsó (LAST), a Mindegyik (ALL) és a Többi (OTHER) gombokat a kívánt időpontra való szűréshez.

## **2.12 Mentés USB meghajtóra**

- 1. Csatlakoztassuk az USB meghajtót az USB port-ra
- 2. Nyomjuk le a lejátszás (PLAY) gombot az előlapon, vagy a Távirányítón. Ekkor megjelenik a Felvételkeresés (RECORD SEARCH) ablak. (Egérrel: jobb gomb + Video Search)
- 3. Állítsuk be a kívánt dátumot, majd mozgassuk a kurzort a Keresés (SEARCH) gombra és nyomjunk (ENTER)-t az előlapon, vagy a távirányítón.
- 4. Navigáljunk rá a Felvétel Lista (FOLDER LIST) gombra és nyomjunk meg a Belépés (ENTER) gombot az előlapon, vagy a távirányítón. Meg fog jelenni egy másik ablak, ahol a dátumhoz tartozó felvételek között fogunk tudni navigálni.
- 5. Válasszuk ki a kívánt csatornát (CH SWITCH) és a Felvétel típusát (TYPE). Ennek hatására a kívánt csatorna és felvételtípus fog csak megjelenni az ablakban.
- 6. Az (ENTER) és a Navigációs gombok segítségével használjuk az Első (FIRST), az Előző (PRE), a Következő (NEXT), az Utolsó (LAST), a Mindegyik (ALL) és a Többi (OTHER) gombokat a kívánt időpontra való szűréshez.
- 7. Rakjunk "Pipát" a menteni kívánt időpontokhoz tartozó négyzetekbe (BAK oszlop), majd nyomjuk meg a Mentés (BACKUP) gombot. Sikeres mentés esetén egy (Backup SUCC!) felirat fog megjelenni. A mentések a **RecordFile** mappába kerülnek.

## **2.13 Rendszer információ**

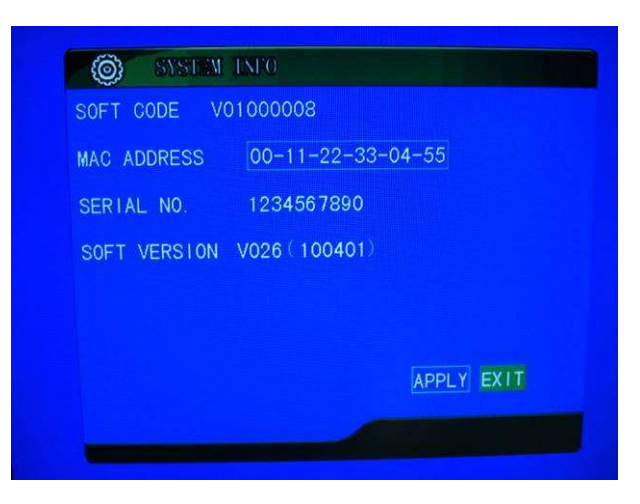

- 1. Nyomjuk meg a (Menu) gombot az előlapon, vagy a Távirányítón (Egérrel: jobb gomb + MAIN MENU)
- 2. Előlapon lévő "FEL", "LE", "BALRA" és "JOBBRA" gombokkal, vagy a távirányítóval navigáljunk az ADVANCE gombra. Nyomjuk meg a Belépés (ENTER) gombot.
- 3. Előlapon lévő "FEL", "LE" gombokkal navigáljunk az INFO gombra és nyomjuk meg az ENTER-T. Az ablakban láthatjuk a Firmware verzióját, a DVR MAC címét és a DVR sorozatszámát.
- 4. ESC gombbal tudunk kilépni.

#### **2.14 PTZ Irányítás (Mozgatható kamera)**

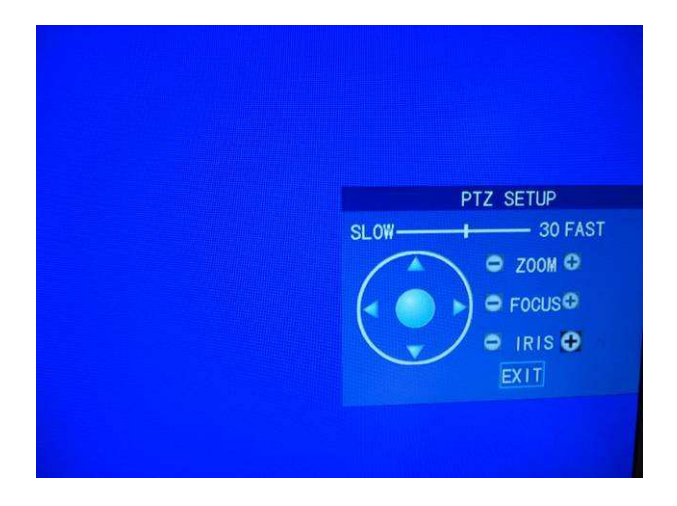

- 1. Előlapon lévő "FEL", "LE", "BALRA" és "JOBBRA" gombokkal navigáljunk az irányítani kívánt kamera képére, majd nyomjuk meg az előlapon, vagy a távirányítón a PTZ gombot (Egérrel: jobb gomb + PTZ).
- 2. Előlapon lévő "FEL", "LE", "BALRA" és "JOBBRA" gombokkal navigáljunk a kívánt gombokra, majd Irányítsuk (Nyilak), Nagyítsuk (ZOOM), Élesítsük (FOCUS), vagy állítsuk a Rekesznyílást (IRIS). A (SLOW/FAST) csúszkával állíthatjuk a kamera sebességét. Megjegyzés: Tartsuk lenyomva az irányító gombokat a folyamatos mozgáshoz.
- 3. Az ESC gombbal lépjünk ki a menüből

# **2.15 Jelszó**

Ha beállítottunk egy jelszót, akkor a DVR kérni fogja azt, a főmenübe való minden egyes belépéskor. Ennek beállításához a Rendszer Jelszó (SYSTEM PASSWORD) menübe kell belépnünk. Ajánlatos ezt is az egér segítségével megtennünk.

- 1. Jelszó beállítása: Nyomjuk meg a (MENU) gombot az előlapon, vagy a Távirányítón (Egérrel: jobb gomb + MAIN MENU). Lépjünk be az Általános (BASIC) menübe és válasszuk a Jelszó (PASSWORD) menüt. A Jelszó (PASSWORD) sornál válasszuk az Engedélyezést (ENABLE). Az Eszköz Azonosítónál (Device ID) megadhatunk egy másik számot, majd megadhatjuk a Felhasználói (USER) és ADMIN jelszavunkat. A Felhasználói jelszóval korlátozott hozzáférést kapunk a DVR menüjéhez (keresés és visszajátszás), míg az ADMIN jelszó korlátlan hozzáférést biztosít a beállításokhoz is.
- 2. Nyomjuk meg a (MENU) gombot az előlapon, vagy a Távirányítón (Egérrel: jobb gomb + MAIN MENU). Elő fog ugrani egy USER LOGIN feliratú ablak, ahol meg kell adnunk a beállított Eszköz Azonosítót (Device ID) és Felhasználói (USER), vagy ADMIN jelszavunkat. A DVR újbóli lezárásához nyomjuk meg a jobb egérgombot és válasszuk a LOCK menüpontot.

# **III. RENDSZERMENÜ BEÁLLÍTÁSOK**

#### **3.1 F***ő***menü beállításai**

- 1. A főmenübe az előlapon lévő MENU gombbal tudunk belépni. (Egérrel: jobb gomb + MAIN MENU)
- 2. Az egérrel, vagy az előlapon lévő "FEL", "LE", "BALRA" és "JOBBRA" gombokkal navigáljunk a kívánt menüelemre és nyomjunk ENTER-t.
- 3. Az ESC gombbal tudunk kilépni a menüből.

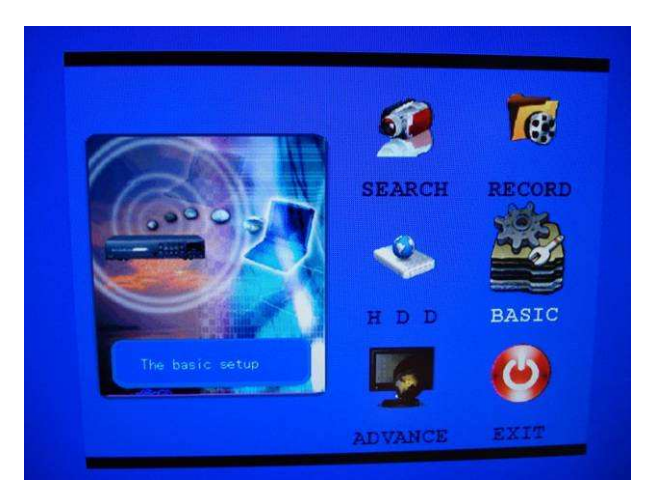

Egérrel történő navigáció:

A jobb gomb megnyomására az alábbi menü fog megjelenni:

- 1. MAIN MENU: Belépés a főmenübe
- 2. LOCK: DVR zárolása
- 3. CH SWITCH: Kamera kiválasztása
- 4. VIDEO SEARCH: Felvétel keresése<br>5. PTZ: Belénés a kamera
- 
- 
- 
- 
- 
- 
- 
- 
- Belépés a kamera mozgatásához
- 6. MUTE:<br>
7. MANUAL REC: Manuális felvétel indít
	- Manuális felvétel indítása
- 8. STOP REC: Manuális felvétel leállítása

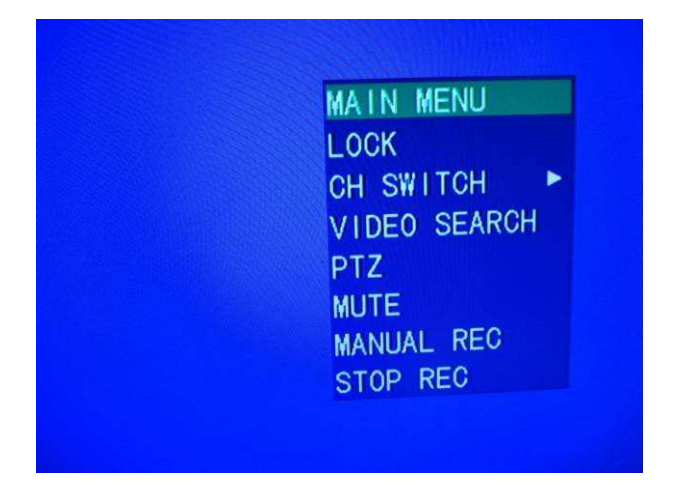

## **3.2 Felvétel keresése**

Nyomjuk le a lejátszás (MENU) gombot az előlapon, vagy a Távirányítón. (Egérrel: jobb gomb + MAIN MENU). Előlapon lévő "FEL", "LE", "BALRA" és "JOBBRA" gombokkal, vagy a távirányítóval navigáljon a Keresés (SEARCH) gombra. Nyomjuk meg a Belépés (ENTER) gombot.

LÁSD a 2.8, 2.9 és a 2.10-es fejezetben megadottak szerint

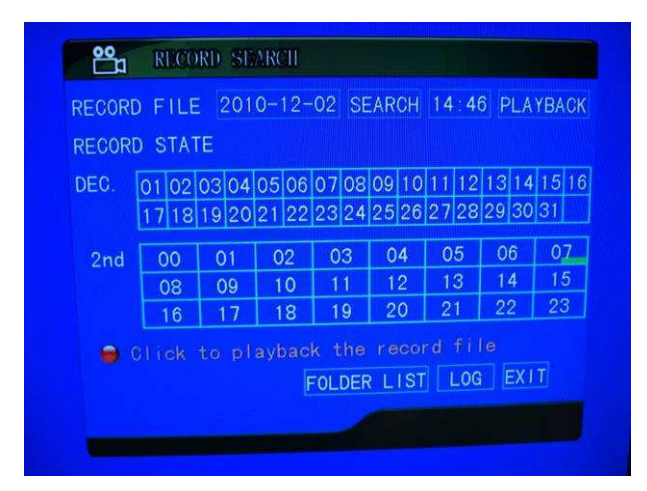

#### **3.3 Felvételi módok**

Nyomjuk le a lejátszás (MENU) gombot az előlapon, vagy a Távirányítón. (Egérrel: jobb gomb + MAIN MENU). Előlapon lévő "FEL", "LE", "BALRA" és "JOBBRA" gombokkal, vagy a távirányítóval navigáljon a Felvétel (RECORD) gombra. Nyomjuk meg a Belépés (ENTER)

- 1. Csatornák (CHANNEL) Egyes kamerák ki és bekapcsolása.
- 2. Felbontás (RESOLUTION)
	- a. Legmagasabb: **D1** (704x576), 6,25 fps (képkocka/mp) minden egyes kamerához
	- b. Magas: **½ D1** (352x576), 12,5 fps (képkocka/mp) minden egyes kamerához
	- c. Normál: **CIF** (352x288), 25 fps (képkocka/mp) minden egyes kamerához
- 3. Minőség (QUALITY) A felvétel minőségét állíthatjuk: Legjobb (BEST), Jó (FINE) és Normál (NORMAL).
- 4. Hang (AUDIO) Bekapcsolás: ENABLE Kikapcsolás: DISABLE
- 5. Felvételi mód (REC. MODE) POWER UP: Induláskor azonnali felvétel TIMER RECORD: Időzített felvétel, az Ütemtervben (SCHEDULE) beállítottak szerint
- 6. Ütemterv (SCHEDULE)
	- a. CHANNEL: Beállítandó kamera kiválasztása
	- b. ALARM: Riasztási felvétel beállítása
	- c. ALWAYS: Folyamatos felvétel beállítása
	- d. MANUAL REC: Manuális felvétel beállítása
	- e. COPY: Beállítások másolása minden napra, vagy csak egyes napokra.
	- f. Az Ütemterv (SCHEDULE) menü használata már ismertetve lett a 2.4, 2.5, 2.6, és a 2.7-es fejezetben.
- 7. Felvétel Lista mérete (FOLDER SIZE)
- 8. Gyári beállítások visszaállítása (DEFAULT)

## **3.4 HDD beállítása**

Nyomjuk le a lejátszás (MENU) gombot az előlapon, vagy a Távirányítón. (Egérrel: jobb gomb + MAIN MENU). Előlapon lévő "FEL", "LE", "BALRA" és "JOBBRA" gombokkal, vagy a távirányítóval navigáljon a HDD gombra. Nyomjuk meg a Belépés (ENTER).

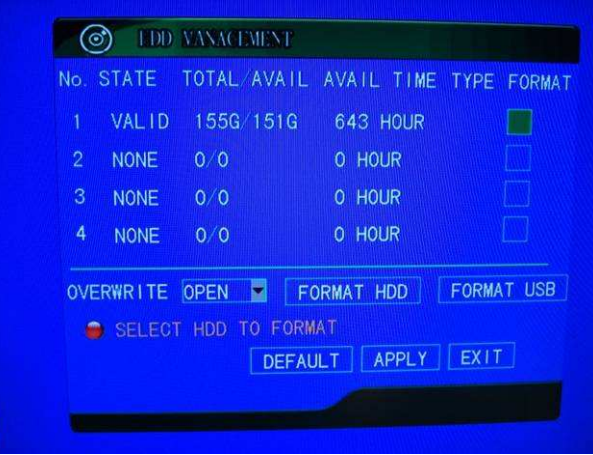

- 1. HDD Lista (HDD LIST) A csatlakoztatott HDD meghajtók tulajdonságai. STATE: Állapot, TOTAL/AVAIL: Teljes Méret/Elérhető méret, AVAIL TIME: Hány óra felvételt tud még rögzíteni, TYPE: Típus, FORMAT: Kijelölés formázásra
- 2. Felülírás (OVERWRITE) Ha OPEN, akkor felülírhatjuk a legrégebbi felvételeket, ha CLOSE, akkor megáll a rögzítést, ha megtelik a HDD.
- 3. HDD Formázása (FORMAT HDD) A FORMAT mezőben megjelölt HDD-t formattálja (FIGYELEM: MINDEN ADAT EL FOG VESZNI!).
- 4. USB Formázása (FORMAT USB) A csatlakoztatott USB meghajtót formázza.

# **3.5 Általános Beállítások**

Nyomjuk le a lejátszás (MENU) gombot az előlapon, vagy a Távirányítón. (Egérrel: jobb gomb + MAIN MENU). Előlapon lévő "FEL", "LE", "BALRA" és "JOBBRA" gombokkal, vagy a távirányítóval navigáljon a BASIC gombra. Nyomjuk meg a Belépés (ENTER)

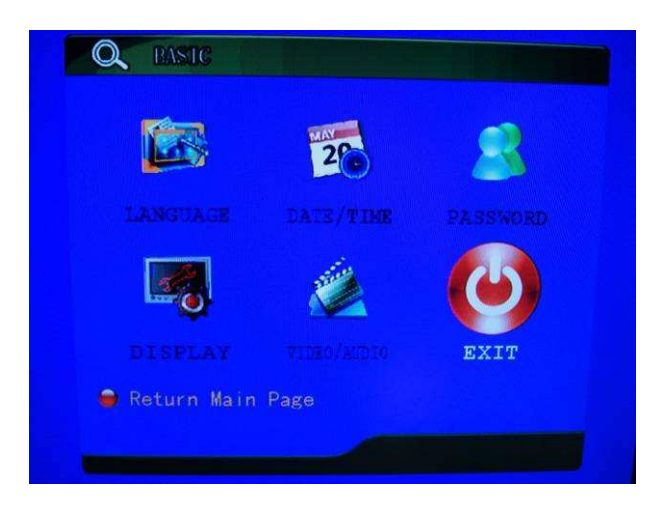

- 1. Nyelvválasztás (LANGUAGE)
	- a. A DVR nyelvezetének kiválasztása. Jelenleg, csak kínai és az angol közül választhatunk.
- 2. Dátum/Idő beállítás (DATE/TIME)
	- a. DATE: Aktuális dátum beállítása
	- b. DATE FORMAT: Dátum formátuma (YY-MM-DD=ÉV-HÓ-NAP)
	- c. TIME: Aktuális idő beállítása
	- d. TIME FORMAT: Az Idő formátuma. 12 vagy 24 órás
	- e. LOCAL TIME ZONE: Tartózkodási helyünk időzónája
	- f. DST: Téli/Nyári időszámításra való automatikus átállás ON esetén. DST MODE: CUSTOM esetén mi magunk adhatjuk meg, mikor legyen az átállás.
	- g. DEFAULT: Gyári értékek visszaállítása
	- h. APPLY: Minden változtatás után nyomjuk meg, ilyenkor fogja elmenteni az eszköz a változásokat.
	- i. EXIT: Kilépés a menüből, visszatérés a Főmenübe (MAIN MENU)

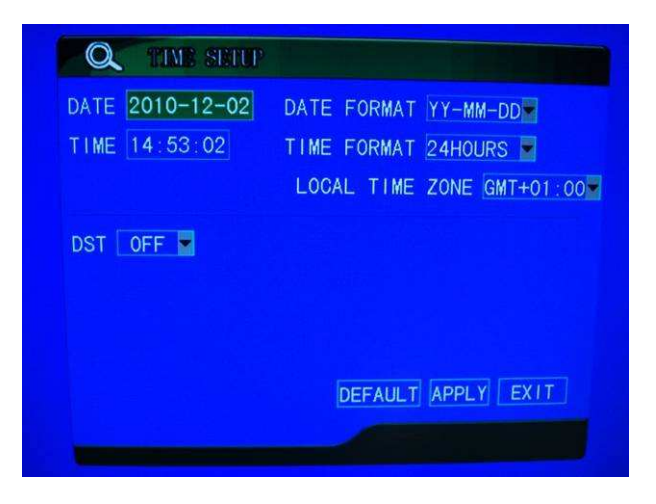

- 3. Jelszó beállítása (PASSWORD) LÁSD 2.15-ös fejezet.
- 4. Megjelenítés beállítása (DISPLAY)
	- a. NAME: Kamera neve, maximum 8 karakter lehet
	- b. POSITION: Hol jelenjen meg a kamera neve a monitoron?
		- i. TOPLEFT: Bal felső sarok
		- ii. BOTTOMLEFT: Bal alsó sarok
		- iii. TOPROGHT: Jobb felső sarok
		- iv. BOTTOMRIGHT: Jobb alsó sarok
		- v. OFF: Ne jelenjen meg a beállított név
	- c. COLOR: Ha megnyomjuk a Beállítás (SETUP) gombot, akkor beállíthatjuk az aktuális kamera Színérzékenységét (CHROMATICITY), Fényerősségét (BRIGHTNESS), Kontrasztját (CONTRAST) és Telítettségét (SATURATION) a fényviszonyokhoz mérten. "Fogjuk meg" az egérrel a csúszkát és húzzuk jobbrabalra a nekünk megfelelő értékre. Nyomjunk APPLY gombot a mentéshez.

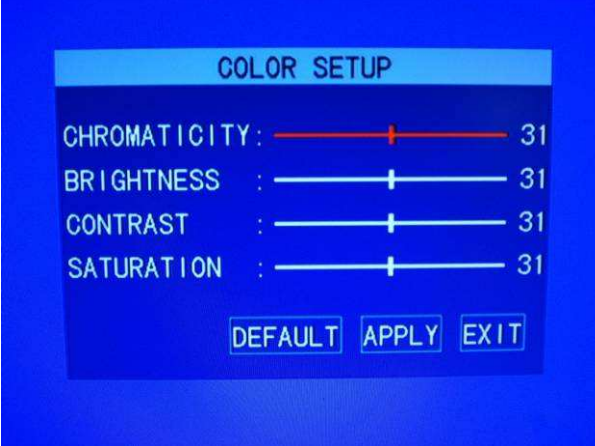

- d. PREVIEW: OFF állapotban nem fogjuk látni a kamera képét.
- e. PREVIEW TIME: ON esetén megjeleníti az aktuális dátumot és időt a monitoron. OFF esetén nem jeleníti meg.
- f. RECORD TIME: ON esetén a felvételbe is elmenti a dátumot és időt, így visszajátszáskor látszani fog a felvétel időpontja. OFF esetén nem menti a dátumot.
- 5. Video és a Hang beállítása (VIDEO/AUDIO)
	- a. VGA RESOLUTION: Monitor felbontása. Monitorfüggő beállítás.
	- b. CAMERA SYSTEM: Videojel formátum beállítása. PAL: Európában használt, NTSC: USA-ban használt
	- c. VOLUME SETUP: Hangerő beállítása. "Fogjuk meg" az egérrel a csúszkát és húzzuk jobbra-balra a nekünk megfelelő értékre. Nyomjon APPLY gombot a mentéshez.

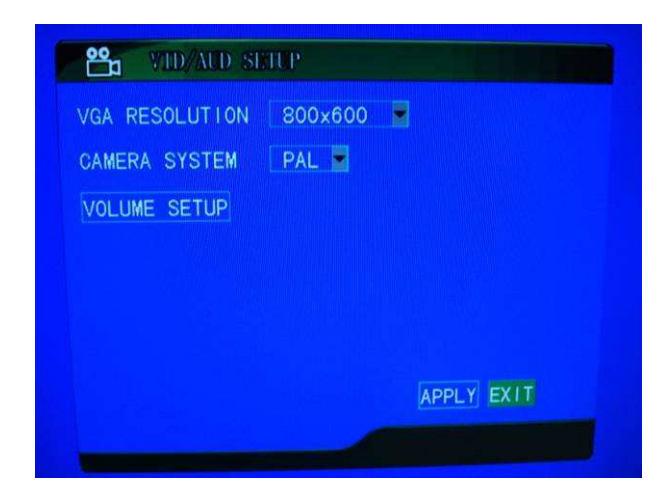

6. Kilépés (EXIT)

#### **3.6 Részletes Beállítások**

Nyomjuk le a lejátszás (MENU) gombot az előlapon, vagy a Távirányítón. (Egérrel: jobb gomb + MAIN MENU). Előlapon lévő "FEL", "LE", "BALRA" és "JOBBRA" gombokkal, vagy a távirányítóval navigáljon a ADVANCE gombra. Nyomjuk meg a Belépés (ENTER)

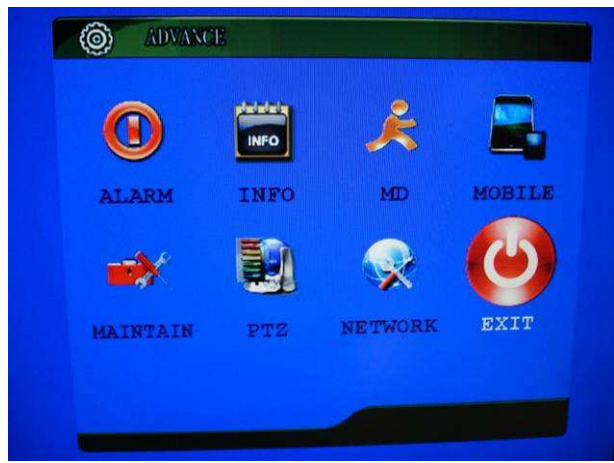

1. Riasztás (ALARM):

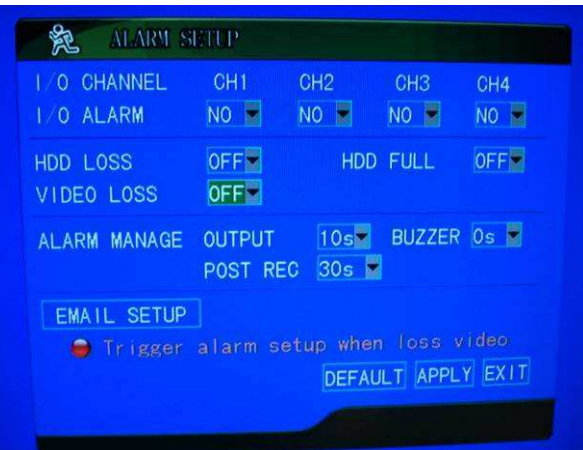

- a. I/O CHANNEL: Elérhető csatornák
- b. I/O ALARM: NO: Alapból nyitott, NC: Alapból zárt, OFF: Kikapcsolt
- c. HDD LOSS: Ha ON, akkor riasztást ad, ha a HDD nem elérhető.
- d. HDD FULL: Ha ON, akkor riasztást ad, ha a HDD megtelt.
- e. VIDEO LOSS: Ha ON, akkor riasztást ad, ha nincs video jel.
- f. ALARM MANAGE OUTPUT: Hány másodpercig legyen riasztás a kimeneten? Ha 0 másodperc, akkor nincs riasztás a kimenetre küldve.
- g. BUZZER: Riasztáskor hány másodpercig szóljon a riasztási hang. Ha 0 másodperc, akkor a riasztási hang nem fog megszólalni..
- h. POST REC: Riasztás esetén hány másodpercet vegyen fel az esemény után.
- i. EMAIL SETUP: email küldés paramétereinek beállítása
	- i. SSL: Titkosítás beállítása
	- ii. SMTP PORT: SMTP portunk száma. (Általában 25)
	- iii. SMTP: Szerverünk címe. Internet szolgáltatónktól függő beállítás! Pl.:smtp.upcmail.hu vagy smtp*.*t*-*online.hu.
	- iv. SENDER EMAIL: feladó email címe
- v. SEND PW: Feladó email jelszava
- vi. RECV EMAIL: Címzett email címe Nyomjuk meg az APPLY gombot a mentéshez!

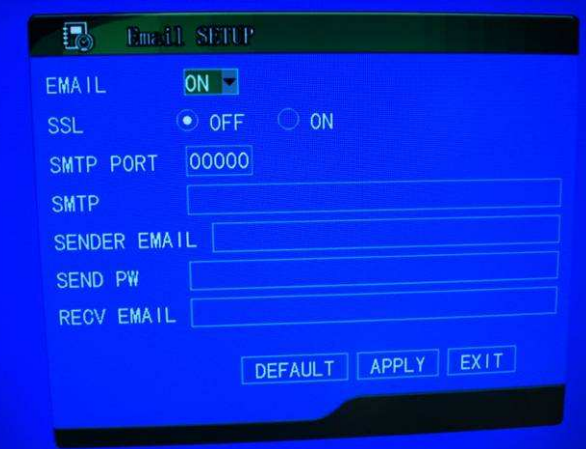

2. INFO: Az ablakban láthatjuk a DVR Firmware verzióját, a MAC címét és a sorozatszámát. Lehetőségünk van a MAC cím megváltoztatására is.

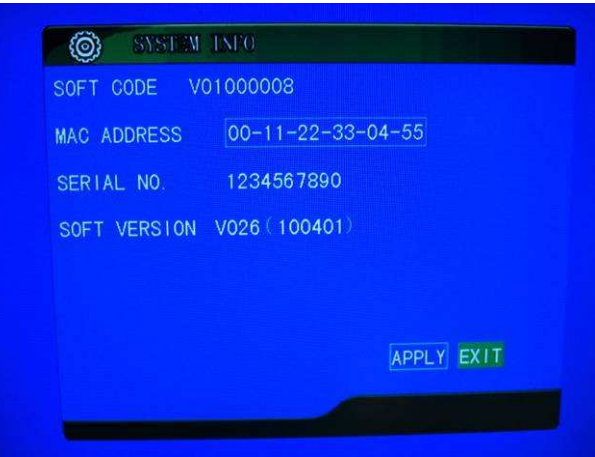

3. MD: Mozgásérzékelés beállítása.

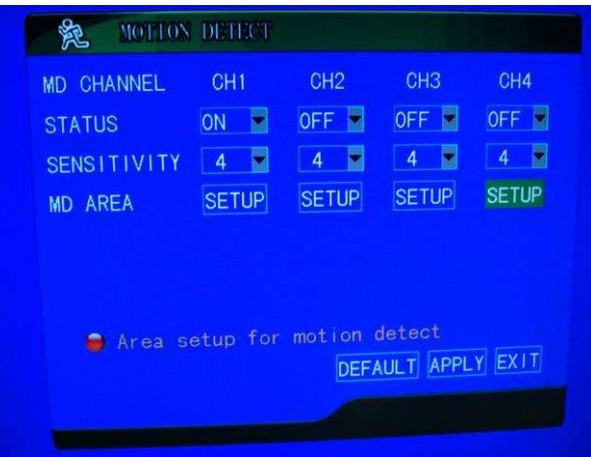

- a. STATUS: Ha ON, akkor van mozgásérzékelés.
- b. SENSITIVITY: Mozgásérzékelés érzékenysége. Minél nagyobb a szám, annál érzékenyebb a mozgásra.
- c. MD AREA: Mozgásérzékelés területének beállítása. SETUP gomb megnyomásakor az aktuális kamera képén állíthatjuk be, melyik területet figyelje a kamera. Ha egy átlátszó négyzetre kattintunk, akkor pirosra fog változni. A piros figyelést jelent. Az egér bal gombját nyomva tartva, egész területet is ki tudunk jelölni figyelésre és fordítva is. A MODE gomb egyszeri megnyomásakor mindent kijelöl, kétszeri megnyomásakor semmit sem jelöl ki. Az egér jobb gombjával, vagy az ESC gombbal tudunk visszalépni az előző menübe. Mindenképpen nyomjuk meg az APPLY gombot, mert csak így fogja megjegyezni az általunk beállított értéket!
- 4. MOBILE: Mobiltelefonról történő élőkép beállítása. Jelenleg csak Symbian (Nokia), vagy Windows Mobile operációs rendszerű telefonokról érhető el ez a szolgáltatás. A megfelelő programok a cd-n vannak mellékelve, ezeket installálnunk kell a telefonunkra.
	- a. MOBILE NETWORK: Mobil hálózatunk típusa (3G vagy GPRS)
	- b. SERVICE PORT: A telefonos program és a DVR közös kommunikációs portja. A lényeg, hogy egyezzen a kettő.
- 5. MAINTAIN:
	- a. RESTART: ON esetén beállíthatjuk, hogy milyen időközönként induljon újra a DVR. (Minden nap/Minden hét/Minden hónap)
	- b. FIRMWARE UPDATE: DVR szoftverének frissítése
	- c. DEFAULT SETTINGS: Gyári értékek visszaállítása.
	- d. RESTART: DVR azonnali újraindítása.
- 6. PTZ: Mozgatható kamera beállításai.

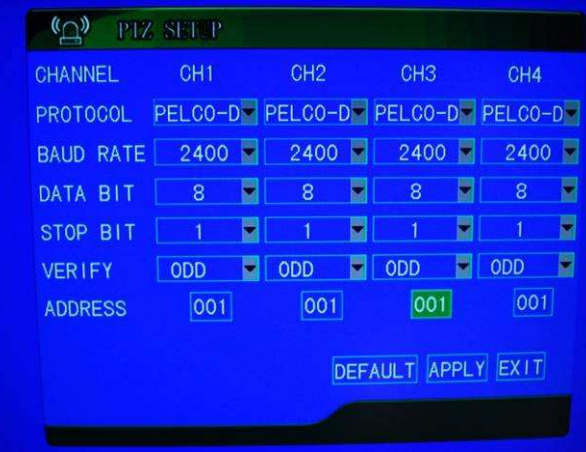

- a. PROTOCOL: Működési protokoll.
- b. BAUD RATE: Átviteli sebesség
- c. DATA BIT: Adat bitek száma
- d. STOP BIT: Stop bitek száma
- e. VERIFY: Ellenőrzés (E / O / N / M)
- f. ADDRESS: Használt cím
- 7. NETWORK: Hálózat beállítása.
	- a. TYPE: Kapcsolódás Típusa.
		- i. DHCP: Kapcsolódás DHCP szerverhez (Automatikus IP cím kiosztás)
		- ii. PPPOE: Közvetlen ADSL kapcsolat. Kapcsolódási név és Jelszó megadása kötelező!
		- iii. STATIC: Manuális IP cím megadás. IP cím / Alhálózati maszk / Átjáró megadása.
	- b. VIDEO PORT: Képtovábbítás port címe.
- c. WEB PORT: Böngészőn keresztül történő elérés esetén ezt a portot kell megadnunk. *Megjegyzés*: Router használata esetén a video és a web portot is át kell irányítanunk (Port Forward) a DVR belső IP címére, hogy távolról is elérhessük DVR felületét!
- d. IP ADDR: Jelenlegi IP címünk.
- e. DNS: DNS szerver IP címe
- f. DDNS SETTINGS: Ha nincs fix IP címünk, akkor itt állíthatjuk be a pl.: dyndns.org-on regisztrált szolgáltatásunkat. Lásd bővebben: www.dyndns.org
	- i. SERVICE: Melyik szolgáltatót használjuk
	- ii. HOSTNAME: Regisztrált szolgáltatás neve pl.: proba.dyndns.org
	- iii. USERNAME: Felhasználónevünk pl.: proba
	- iv. PASSWORD: Szolgáltatáshoz szükséges jelszavunk.
- 8. Kilépés (EXIT)

# **IV. ELÉRÉS BÖNGÉSZŐN KERESZTÜL**

#### **4.1 Bejelentkezés**

Internetről történő elérés, csak Internet Explorer böngészőből lehetséges!

Megjegyzés: A távolról történő megfigyelés sebessége nagyban függ a internetszolgáltatónk által biztosított feltöltési sebességétől! Ajánlott 1 MB/s-nál nagyobb feltöltési sebességet választani a folyamatos és gyors elérés érdekében, ha lehetséges!

Írjuk be a böngészőbe a DVR IP címét és ":"-al adjuk meg a WEB portnál beállított értéket. (Ha azt 80-on hagytuk, akkor csak az IP címet kell megadnunk).

Például, ha aWEB PORT 200-ra lett állítva: *192.168.0.1:200*, ha helyi hálózatban próbálkozunk, *81.99.200.20:200*, ha távolról és *proba.dyndns.org:200*, ha szintén távolról, de a korábban tárgyalt (3.6-os fejezet) DDNS megoldást használjuk.

Első csatlakozáskor a böngésző fel fogja ajánlani a megjelenítő szoftver letöltését. Ezt engedélyezzük a böngészőnek. Ha ez megvolt, az alábbi kép fog megjelenni:

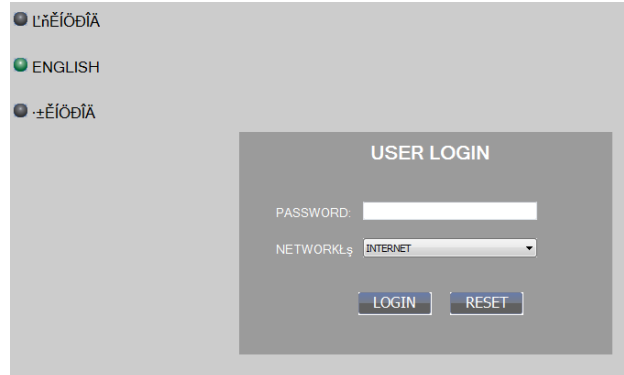

Adjuk meg a felhasználói jelszavunkat (alapértelmezettként üresen kell hagynunk) és válasszuk ki az angol nyelvet, majd nyomjuk meg a Login gombot a belépéshez.

# **4.2 Él***ő***kép**

Bejelentkezés után az alábbi kép fog megjelenni:

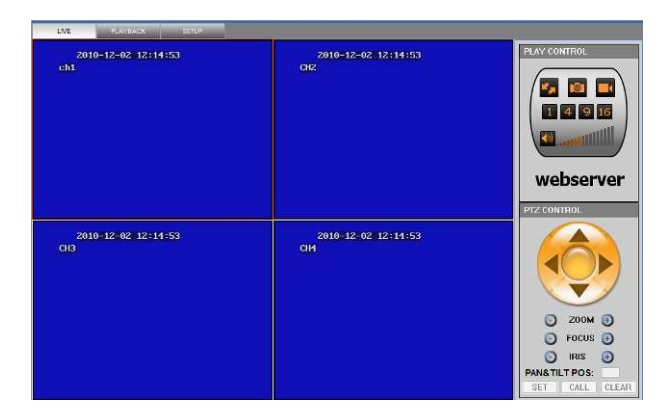

Az élő képen az egér bal gombjának kétszeri megnyomásával tudjuk a kért kamera képét felnagyítani. Újbóli kattintásokra visszaáll az eredeti nézet.

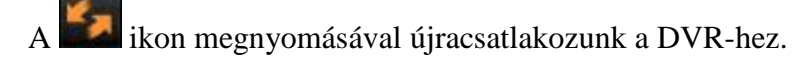

A ikon megnyomásával pillanatfelvételt készíthetünk kameráink aktuális képéről.

A ikon megnyomásával manuális felvételt indíthatunk el a DVR-en.

Az ikonokkal az 1 oldalon megjelenített kamerák számát tudjuk megadni.

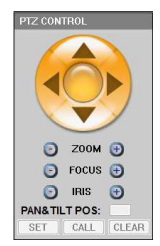

A PTZ CONTROL:

A 2.14-es fejezetben leírtak szerint járjunk el

# **4.3 Visszajátszás (PLAYBACK):**

A DVR reakció ideje és sebessége nagyban függ az internetünk feltöltési sebességétől!

- 1. Kattintsunk a PLAYBACK gombra
- 2. Kattintsunk a kívánt dátumra. Ha nem jelennének meg a felvételek a FILE LIST ablakban, akkor nyomjuk meg a REFRESH-t.  $\bullet$ <sup>1</sup> ikon esetén normál felvétel történt,  $\bullet$  ikon esetén riasztási felvétel történt.
- 3. A  $\boxed{\text{ALL CHANNEL}}$   $\rightarrow$   $\boxed{\text{ALL TYPE}}$   $\rightarrow$  lenyíló ablakokkal tudunk további szűkítést végezni a találati fájlokon.
- 4. A fájlra való kétszeri kattintással elindul a felvétel lejátszása.

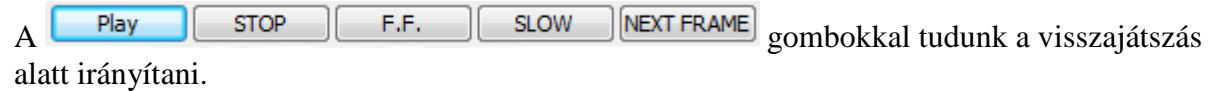

5. A **BACKUP** ikonnal a kiválasztott felvételt tudjuk a számítógépünkre menteni.

#### **4.4 Beállítások (SETUP):**

- 1. Kattintsunk a SETUP gombra
- 2. Az alábbi kép fog megjelenni:

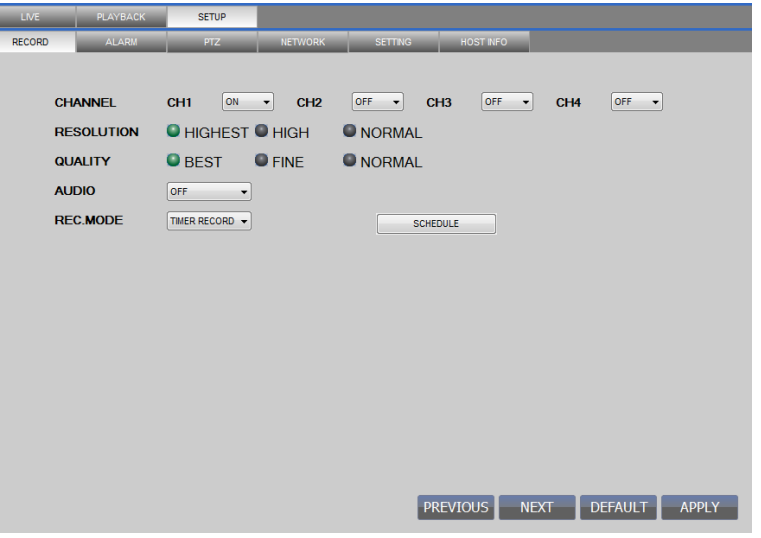

Itt az előzőekben már tárgyalt beállításokat tudjuk elvégezni.

# **V. MOBILTELEFONOS TÁVELÉRÉS**

Megjegyzés: Jelenleg csak Symbian (Nokia), vagy Windows Mobile operációs rendszerű telefonokról érhető el ez a szolgáltatás.

#### **5.1 A DVR Beállítása**

Jelentkezzünk be a DVR-be (akár böngészőn keresztül) és menjen a MAIN MENU / ADVANCE / MOBILE menüpontra.

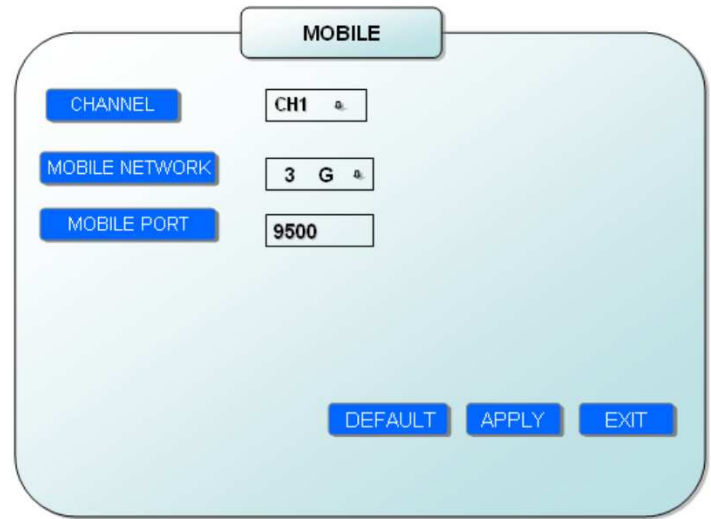

- a. CHANNEL: Vezeték nélküli kapcsolat csatornája.
- b. MOBILE NETWORK: Mobil hálózatunk típusa (3G vagy GPRS)
- c. MOBILE PORT: A telefonos program és a DVR közös kommunikációs portja. A lényeg, hogy egyezzen a kettő! Ha Routert használunk, ne felejtsük el átirányítani ezt a portot is a (Port Forward) DVR IP címére. Megjegyzés: Ügyeljünk rá, hogy ez egyedi port legyen!

#### **5.2 A Mobil telefon beállítása**

**Figyelem**! Az interneten történő eléréshez, olyan előfizetésre van szükségünk, mely rendelkezik internetes hozzáféréssel is. Tájékozódjunk szolgáltatónknál! Az internetes elérés igencsak megnövelheti havidíjunkat, főleg ha külföldről tesszük meg mindezt!

#### **5.2.1 Windows Mobile Operációs Rendszer**

- 1. Másolja ki a CD-n lévő **amplayersetup.cab** programot a telefon memóriájába
- 2. Fájlkezelőben keressük meg és futtassuk a programot. Válasszuk ki a memóriahelyet, majd telepítsük.
- 3. Telepítés után a **QQeye** ikont használva indítsuk a programot.

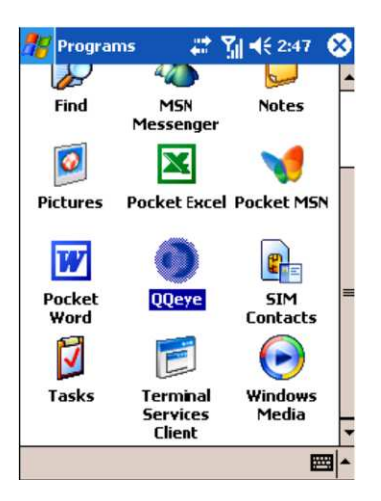

4. Lépjünk be a programba az alábbiak szerint:

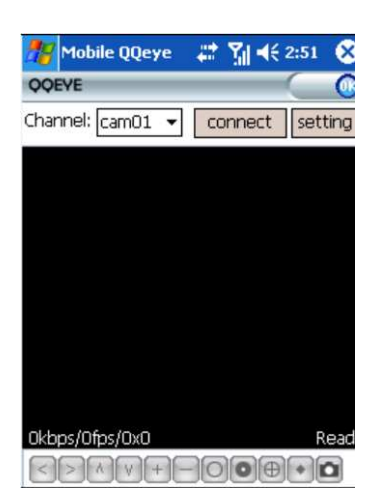

- a. Channel: Válasszuk ki a figyelni kívánt csatornát.
- b. Connect: Nyomjuk meg a DVR-hez való csatlakozáshoz.
- c. Setup: Kapcsolódáshoz szükséges paraméterek megadása
- d. Alul lévő gombok leírása: PTZ irányító gombok, értelemszerűen. Megjegyzés: Bizonyosodjunk meg DVR PTZ beállításainak helyességéről!

5. Első kapcsolódás alkalmával adjuk meg a kapcsolódáshoz szükséges paramétereket

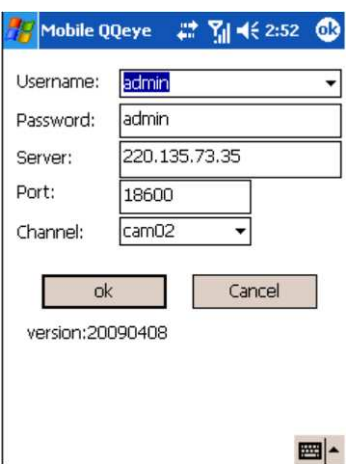

- a. Username: Felhasználónevünk, akár üres is lehet.
- b. Password: Adjuk meg a felhasználói jelszavunkat, amit a böngészőben is használtunk.
- c. Server: Az elérni kívánt DVR külső IP címe. **Figyelem**: Nem a belső, pl.: 192.168.0.1-es IP-t kell megadni, hanem amit a szolgáltató adott nekünk. Menjünk el a www.whatismyip.com –ra és ott megtudhatjuk., Vagy használjuk, az előzőleg már tárgyalt (3.6-os fejezet) DDNS szolgáltatást.
- d. Server Port: DVR-en beállított MOBIL PORT.
- e. Channel: Figyelni kívánt kamera száma.

Nyomjuk meg az OK gombot a kapcsolódáshoz.

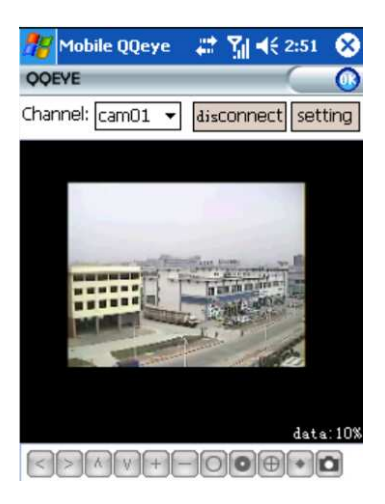

6. Megjelenítési mód: Normál / Teljes képernyős. Megjegyzés: A mobiltelefon képernyőjére való kattintással tudunk a két lehetőség között váltani.

#### **5.2.2 Symbian Operációs Rendszer (Nokia)**

- 1. Másoljuk a CD-n lévő **QQEye\_3rd.sisx** programot a telefon memóriájába.
- 2. Fájlkezelőben keressük meg és futtassuk a programot. Válasszuk ki a memóriahelyet, majd telepítsük.
- 3. Telepítés után a **QQeye** ikont használva indítsuk a programot.

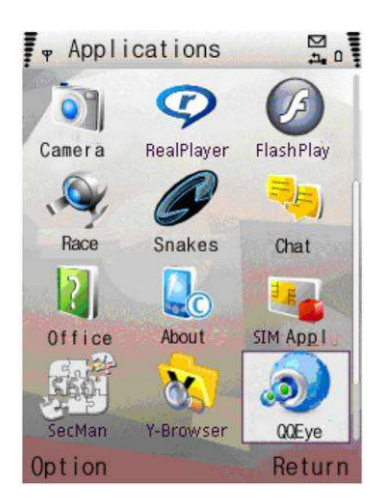

4. Bejelentkezéskor a következő kép fog megjelenni:

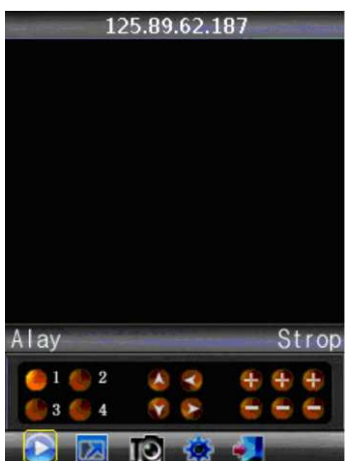

Gombok leírása:

a. 1-4: Kívánt kamera kiválasztása

b. Iránygombok és "+" "-": PTZ irányítás

c. Alsó sor: Lejátszás, Teljes/Normál képernyő, Képernyőmentés, Beállítások, Kilépés Megjegyzés: A képernyőmentés alapértelmezett útvonala: \Data\Images\

5. Első kapcsolódás alkalmával adjuk meg a kapcsolódáshoz szükséges paramétereket:

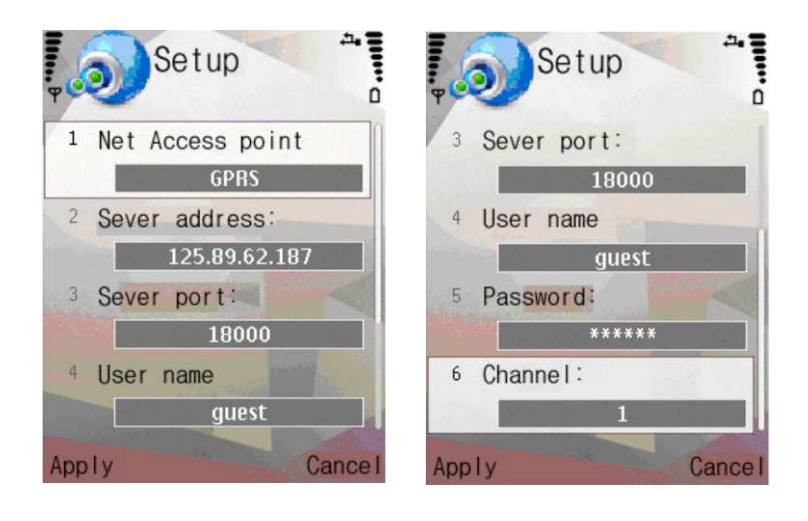

- a. Net Access Point: Mobil hálózatunk típusa (3G vagy GPRS)
- b. Server address: Az elérni kívánt DVR külső IP címe. **Figyelem**: Nem a belső, pl.: 192.168.0.1-es IP-t kell megadni, hanem amit a szolgáltató adott nekünk. Menjünk el a www.whatismyip.com –ra és ott megtudhatjuk., Vagy használjuk, az előzőleg már tárgyalt (3.6-os fejezet) DDNS szolgáltatást.
- c. Server Port: DVR-en beállított MOBIL PORT.
- d. User name: Felhasználónevünk, akár üres is lehet.
- e. Password: Adjuk meg a felhasználói jelszavunkat, amit a böngészőben is használtunk.
- f. Channel: Figyelni kívánt kamera száma.

Nyomjuk meg az APPLY gombot a beállítások mentéséhez.

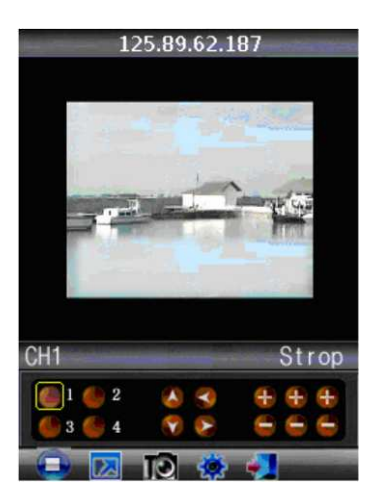

6. Megjelenítési mód: Normál / Teljes képernyős. Megjegyzés: A képernyőre való kattintással tudunk a két lehetőség között váltani.

# **VI. SPECIFIKÁCIÓ**

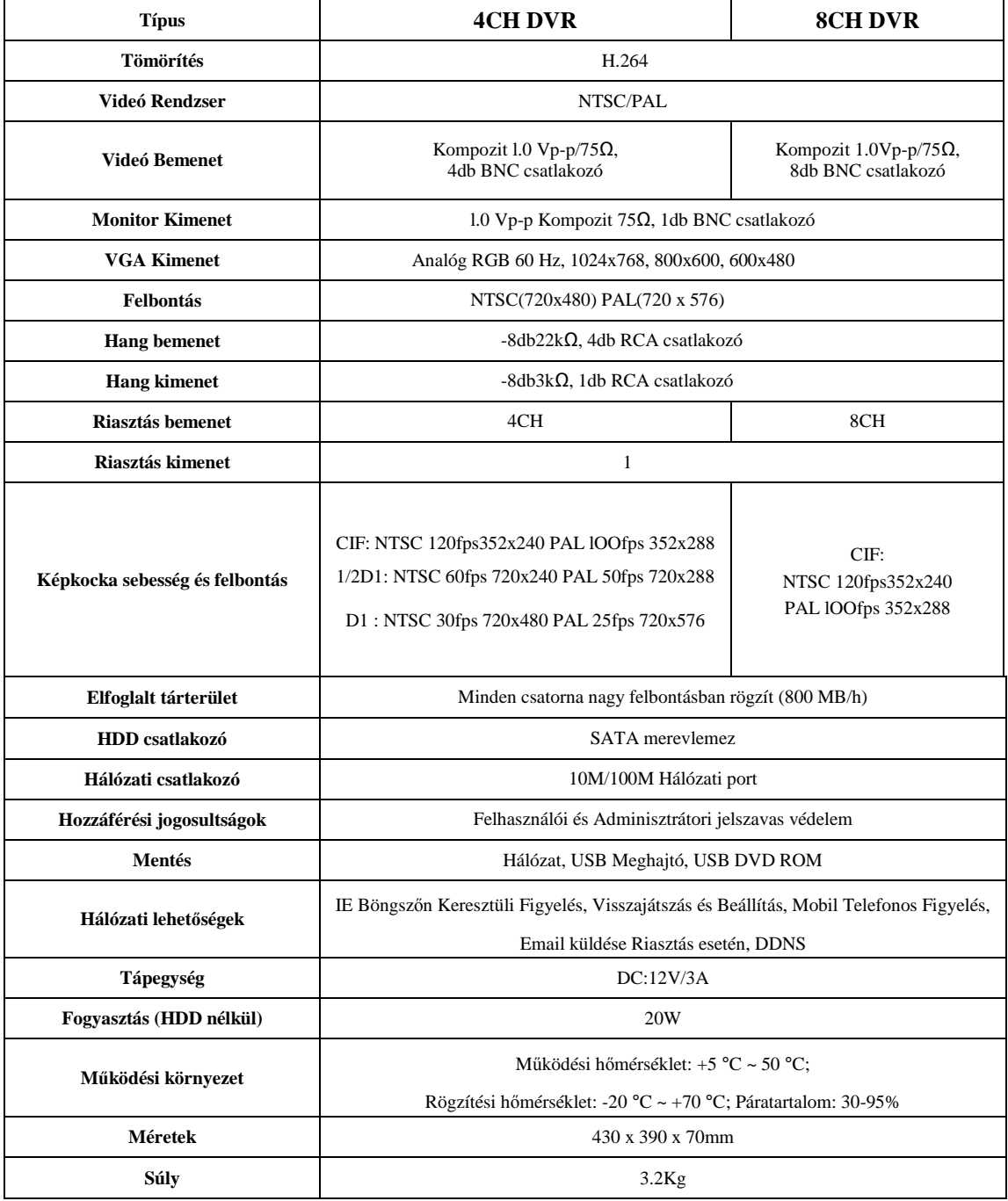